# Self-Service Documentation: How to Self-Select Your Housing

The following documentation will provide step-by-step instructions for:

- Completing the Housing Agreement
- Choosing Your Housing Assignment
- Choosing a Roommate
- Troubleshooting Questions

### Completing the Housing Agreement

#### **Please note the Housing Agreement will not be available until mid-February.**

**If using self-service to select housing – you will want to be SURE to complete your Housing Agreement at least 24 hours prior to your self-service time.**

**Step 1:** Log into *myPugetSound* from your Puget Sound Dashboard - <https://login.pugetsound.edu/>

**Step 2:** On your Student Homepage – you will see a task assigned in your "To Do List". Here you should see the Housing Agreement link. The Housing Agreement is a guide with up to three pages. Click the link and a new tab will open with the pages to complete.

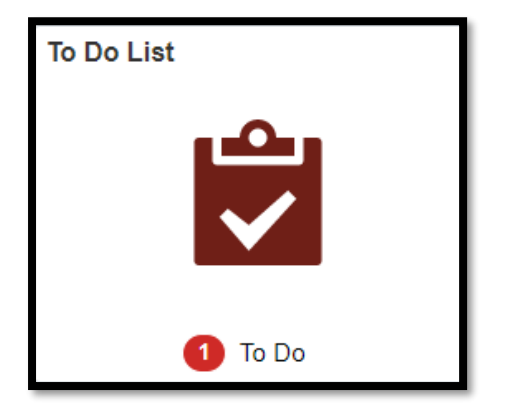

**Step 3:** Review the Housing Agreement Instructions on the Launch page and click the "Confirm" button, and then the "next" button to move to the next page.

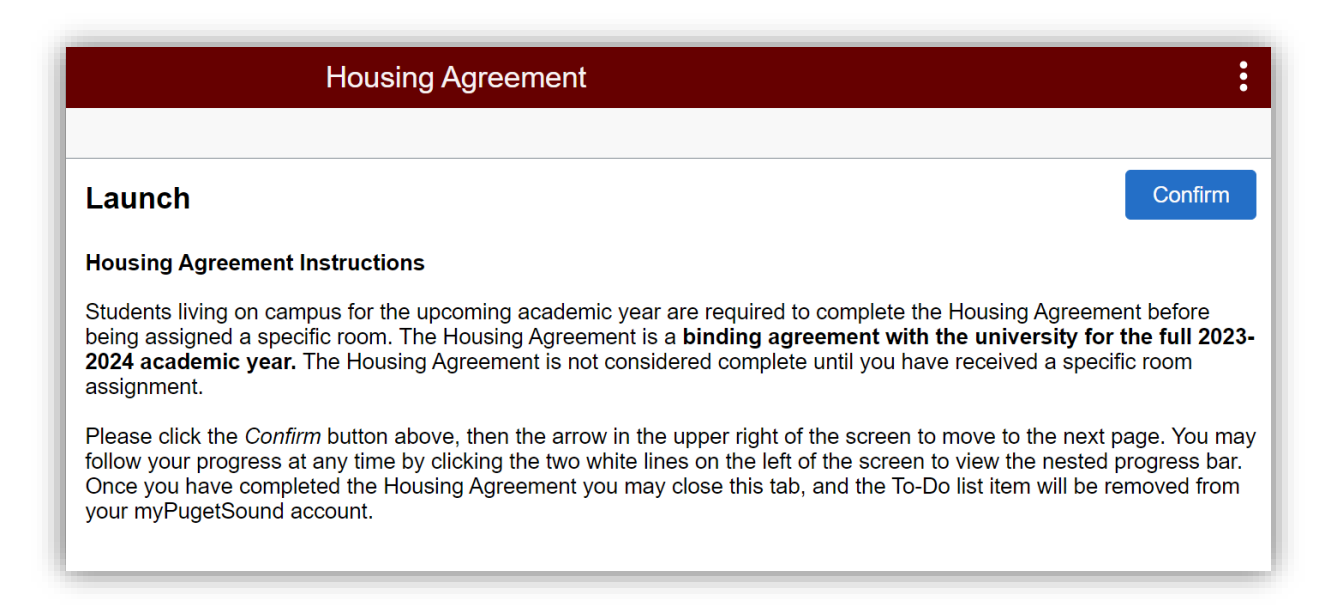

- **Step 4:** If you are a current sophomore, junior, or senior, you will be asked if you plan to live on campus the next academic year. **Current first-year students will move to the Housing Agreement page of this guide.**
	- o If living on campus: Answer "*Yes*" to living on campus and then to move to the Housing Agreement terms and conditions**.**
	- o If living off campus: Select "*No"* to indicate that you are living off campus to complete the guide.
- **Step 5:** Read carefully the terms and conditions of the Housing Agreement. Click the "Accept" button to complete the guide and exit.

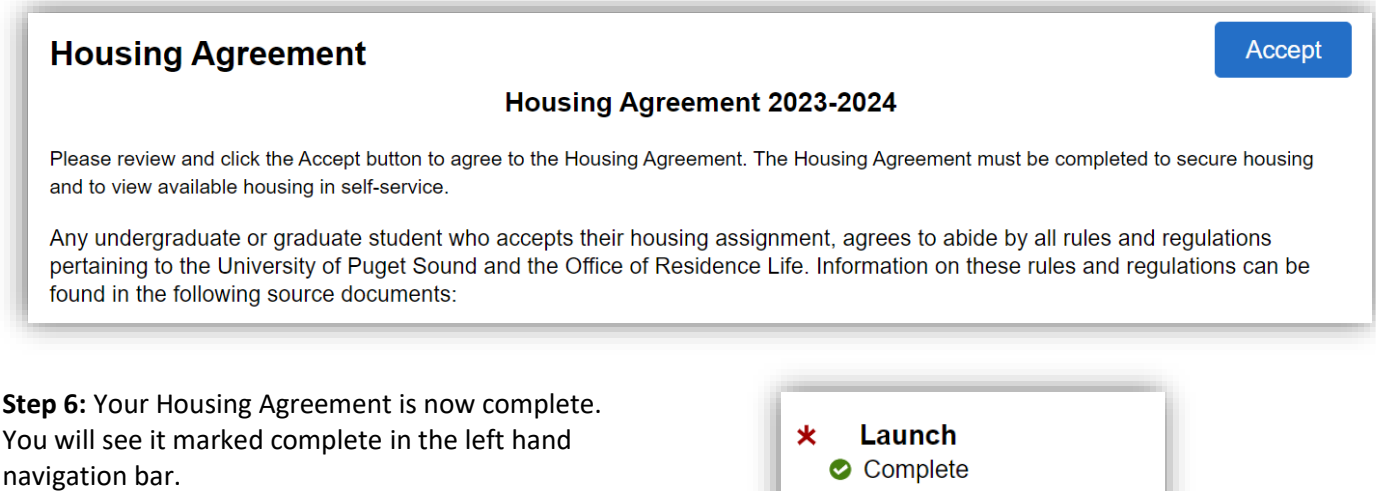

**Step 7**: Click *Exit* in upper left and then the *Student Homepage* arrow to navigate back to the homepage.

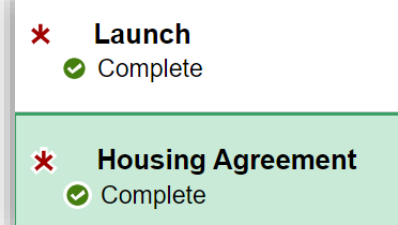

**The system will refresh at 3:00am and 3:00pm updating your Lottery Status from view only to the ability to select a space. You will need to complete the Housing Agreement at least 24 hours prior to selecting a room via Self-Service.**

## Self Service: Choosing Your Housing Assignment

**Step 1:** After you have agreed to the terms and conditions of the Housing Agreement on your To-Do list, log in to myPugetSound and navigate to your Housing Tile. You will see a tile called *My Lottery Numbers.*

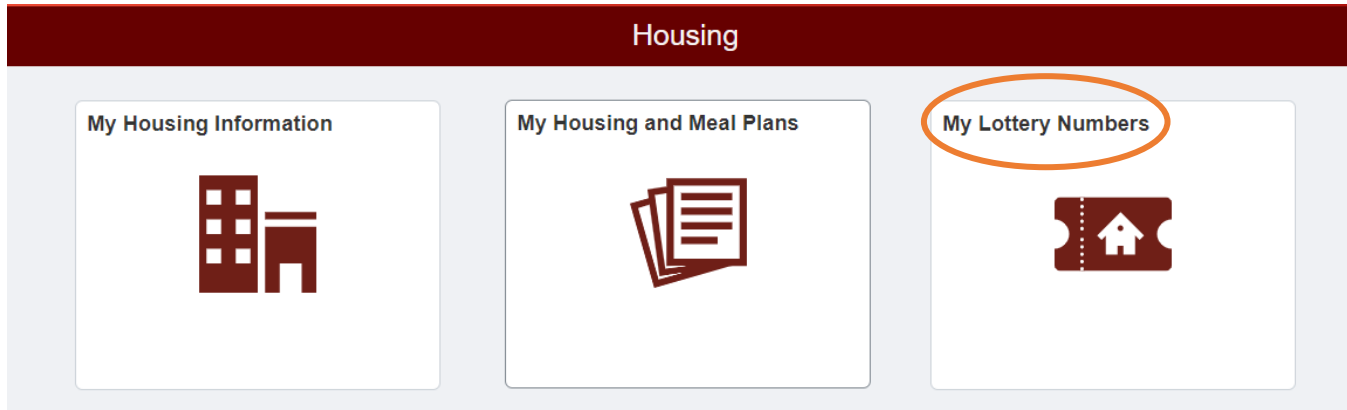

**Step 2:** Click on *My Lottery Numbers.* You will see your begin date/time as well as your end date/time. This is the window in which you may log in to select housing for next year.

In the example below, the student has between February 22, 2023 at 12:00am until March 15, 2023 at 11:00pm to select a housing assignment in self-service.

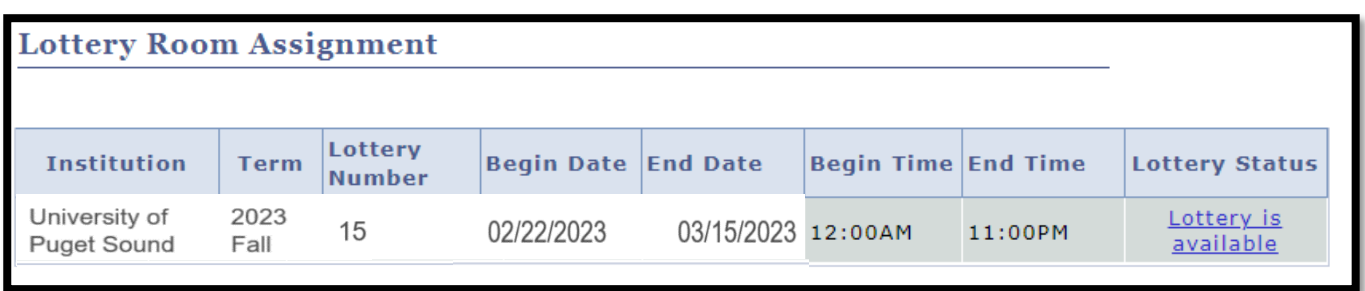

**Step 3:** Click the hyperlink *Lottery is available* to view room spaces to choose from. Available buildings will be sorted alphabetically by quad and then building name. Note in Self-Service, only two quads are available: Houses and Residence Halls. You are not able to sort by building.

Rooms that have been filled will appear with the hyperlink *NO VACANCY – View Occupants*. This is how you may view who is already occupying a house, a suite, or an adjacent room.

Note the capacity of the room versus the occupancy. A single room has a capacity of 1. Double rooms (i.e. rooms where you have a roommate sharing the same bedroom) will have a capacity of 2.

You may view the occupant who has already signed up for a double room by clicking the hyperlink *View Occupant(s).*

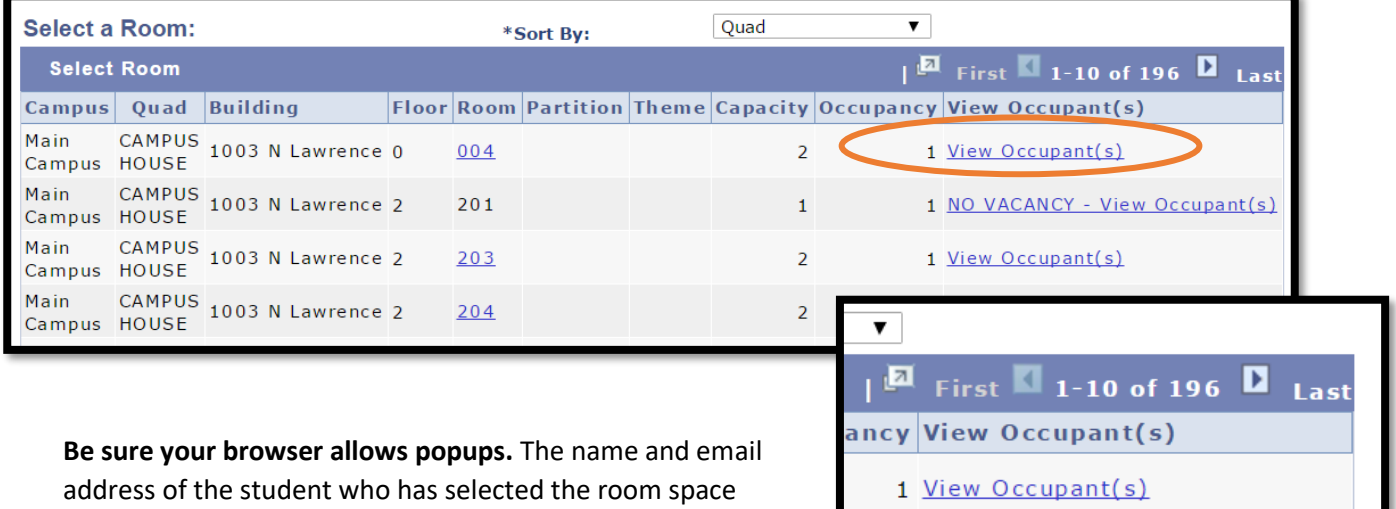

already will appear in this new *Room Details* window.

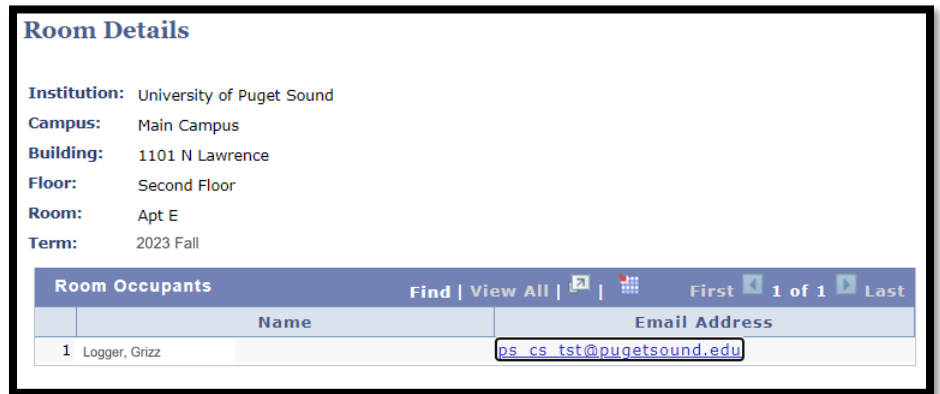

**Step 4:** Review available options. To sort through the options, use the arrow buttons to scroll through pages. In the example you can see there are 196 options currently:

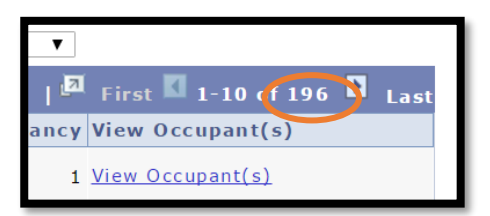

**Step 5:** Select a space by clicking on the room number.

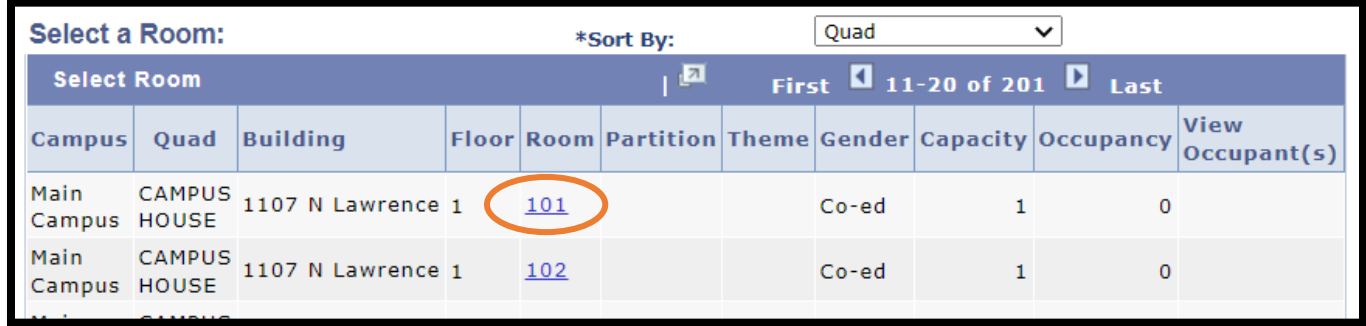

A warning will appear in red reminding you that by clicking submit you are creating a room assignment which completes the Housing Agreement. All terms and conditions of the Housing Agreement are binding at this point. If you are choosing a double room with a roommate – their Student ID can be added to this page. Note your roommate must have an active lottery at the time of selection. The roommate may also go into self-service and select the room with you once their lottery is active.

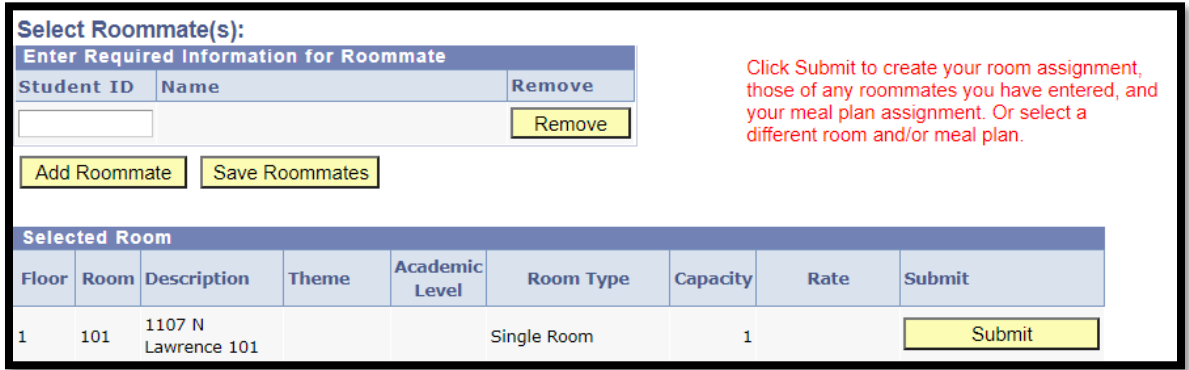

*Note: at this time, the system will not allow students to select a bed space occupied by someone of the opposite sex as defined by traditional male/female binary. A warning will appear. Requests to occupy a single bed space with differing genders should be sent t[o reslife@pugetsound.edu.](mailto:reslife@pugetsound.edu)  Each request will be reviewed on a case-by-case basis.*

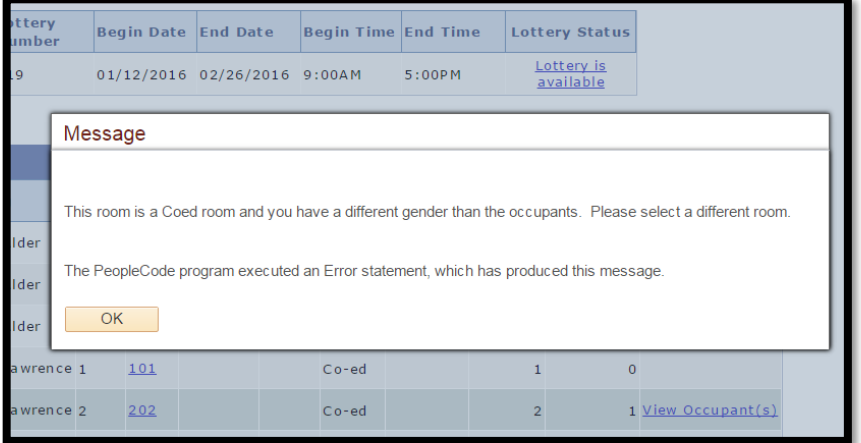

*A meal plan is required in all residence halls including Langlow, Thomas, Smith, Oppenheimer, and Trimble. Meal plans and prices are listed on the website.* 

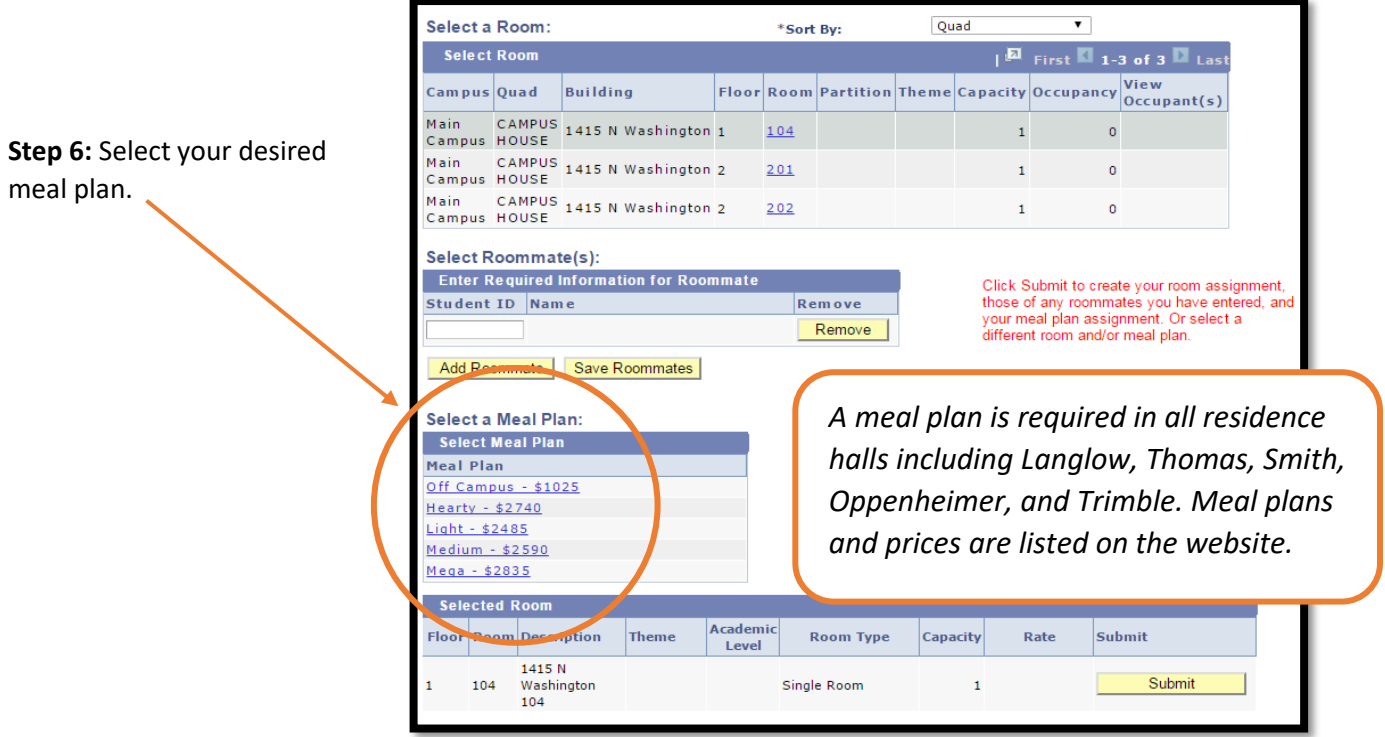

**Step 7:** Click the "Submit" button to confirm your selection. The final warning dialog box will appear. Click "Yes" to complete the housing selection self-service process.

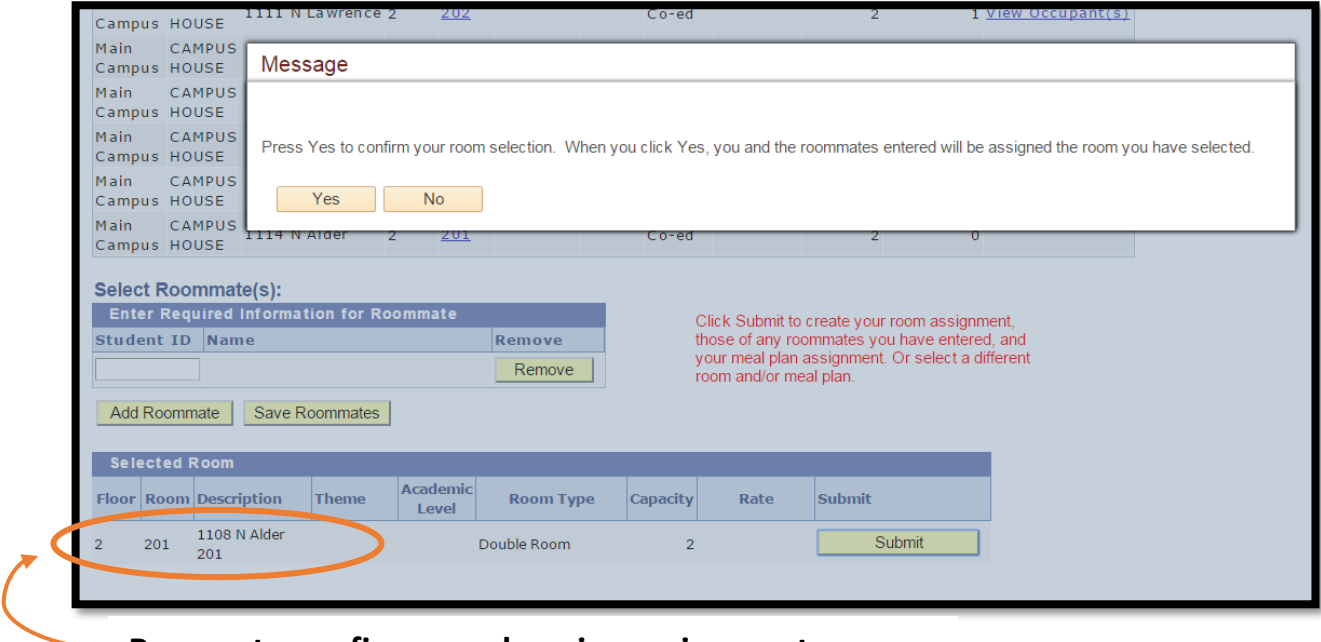

**Be sure to confirm your housing assignment.**

**Step 8:** Close your browser window to exit. Once you have completed self-service, your lottery status will update to "Complete."

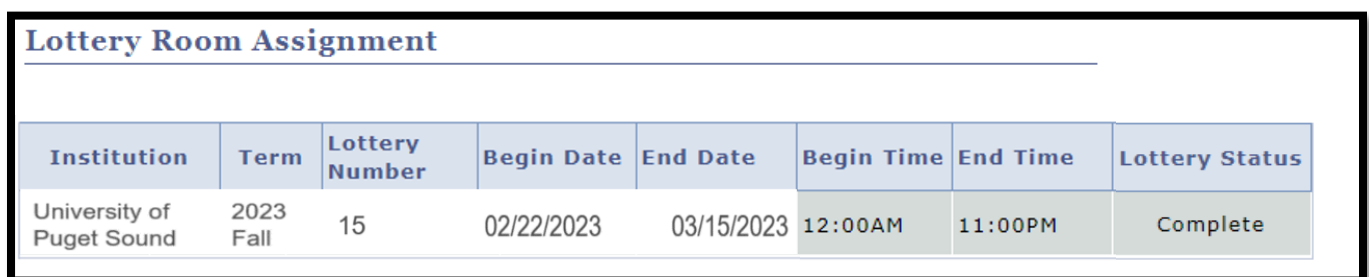

You may view your housing assignment by clicking the *My Housing and Meal Plans* tile on your *Housing* Page. The *My Housing Information* will update in May from your current housing assignment to next year's housing assignment.

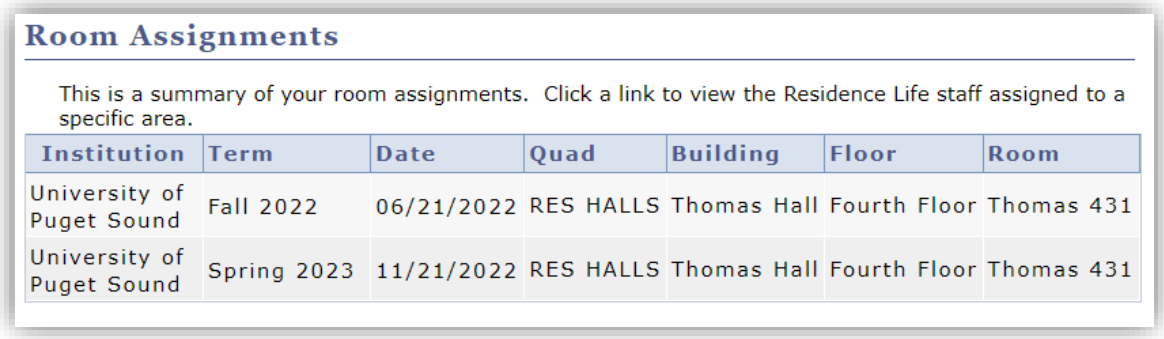

### Choosing Your Roommate

**Step 1:** Determine who is a good match as a roommate and request their student ID number.

**Step 2:** Follow the steps 1-4 described in "Choosing Your Housing Assignment."

**Step 3:** At the bottom of the screen, you will see a "Select Roommate(s)" section. Here you can input the ID number of the student you would like to be your roommate. Please note roommates can only be "pulled-in" to the capacity of the room, not suite, house, or flat. Individuals who wish to share a house, flat, or suite, must log on from individual devices to select their housing at the approximate same time.

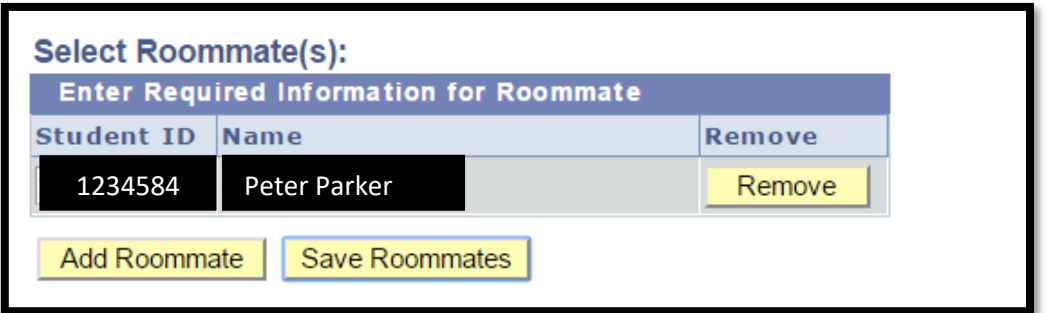

Click "Add Roommate" and your roommate's name will appear (Example: Peter Parker).

**Step 4:** Complete steps 5 through 7 of "Choosing Your Housing Assignment."

#### Troubleshooting

#### *Why can't I see what housing is available?*

Double check you are logged on during the selection time given. If your window is open and "Lottery is available" is not hyperlinked, then you have not completed a housing agreement. Students must first complete a housing agreement to view available inventory during their selection time. These permissions refresh at 3:00am and 3:00pm, therefore it is important to complete your housing agreement in advance. Access will not resolve instantly.

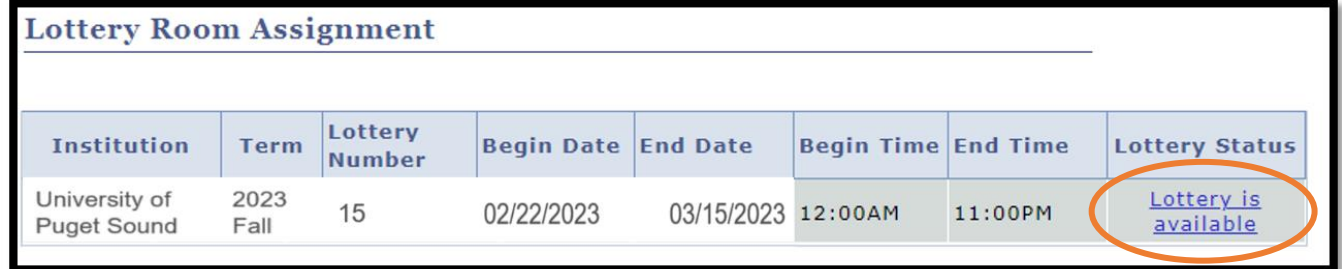

Once you have completed your housing selection, you will no longer be able to view what is available.

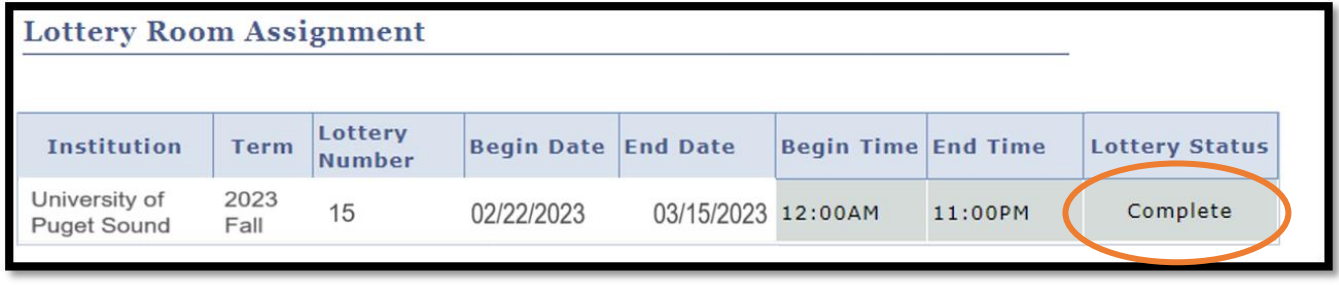

#### *Can I narrow my search besides the quads "res halls" or "houses?"*

Unfortunately, no, you cannot narrow the search in the system beyond that.

#### *I clicked on a room and now it is no longer available. What happened?*

Since multiple students are logging on at the same time, rooms will appear as available until a student has completed the selection process. If you are logging on at the top of the hour to select your housing, there is a chance another student will be able to complete the process before you.

### *How can I see what the floor plan or layout of the house/flat/suite/room looks like?*

[All floor plans are available on our website.](https://www.pugetsound.edu/residential-facility-floor-plans)

#### *I understand that I can see if a room is currently occupied. Does that mean I add myself to a room that someone is already in without their input?*

Yes, you can. If you have concerns about a placement after it has been made, please contact [reslife@pugetsound.edu](mailto:reslife@pugetsound.edu) to make a request for a room change.

#### *I no longer want the housing assignment I chose. Can I change it?*

Any requests to change your housing assignment can be made to [reslife@pugetsound.edu.](mailto:reslife@pugetsound.edu) Please note, selfselecting a room assignment completes the terms and conditions of the agreement. All requests to be released from the Housing Agreement must be filed as an appeal. Please visit our website for more information.

*More questions about housing selection?* Email[: reslife@pugetsound.edu.](mailto:reslife@pugetsound.edu)